### SISTEMA DE VIGILANCIA Y AUTOMATIZACIÓN

#### MODELO: LC-1141 MARCA: LLOYD'S

### **GUÍA RÁPIDA DE INSTALACIÓN**

Favor de leer la presente guía antes de operar el producto

## **CONFIGURACIÓN DE LA CÁMARA:**

1) CONECTAR DISPOSITIVO:

Compruebe si la cámara tiene la siguiente etiqueta:

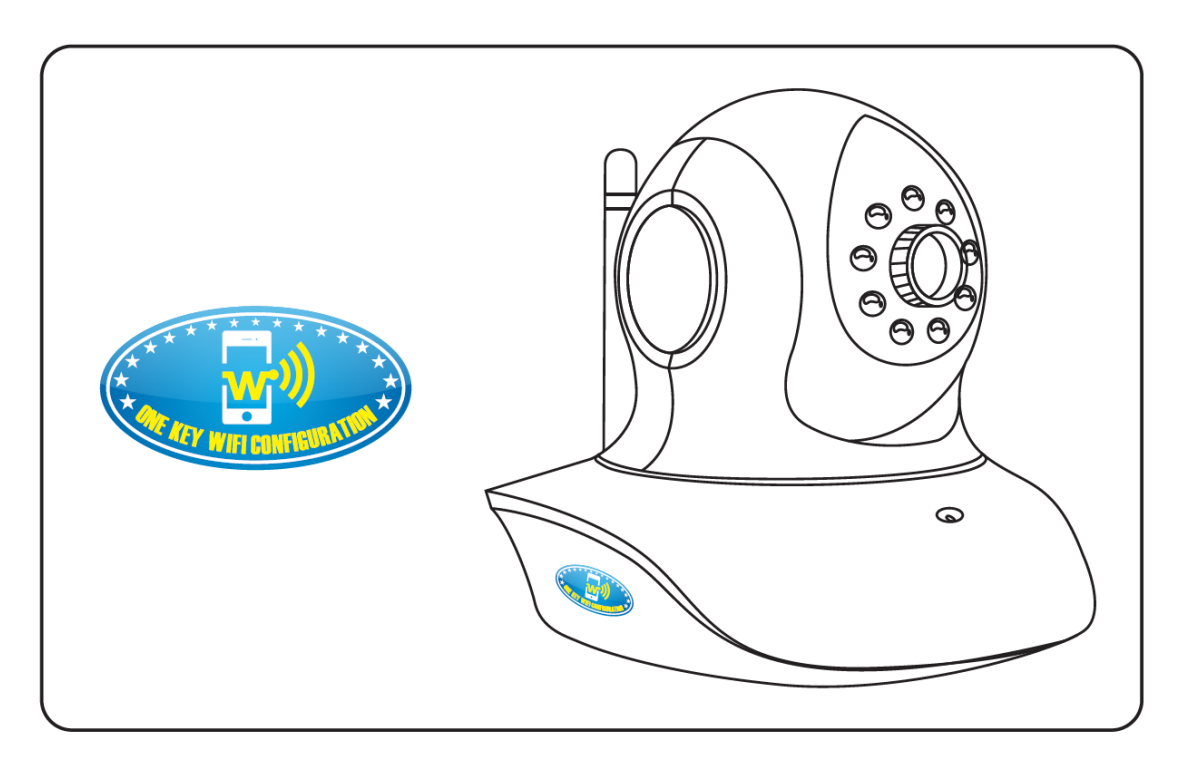

Si tiene esta etiqueta, conecte la cámara únicamente a la corriente eléctrica.

Si no tiene esta etiqueta, conecte la cámara a la corriente eléctrica y a su router o módem.

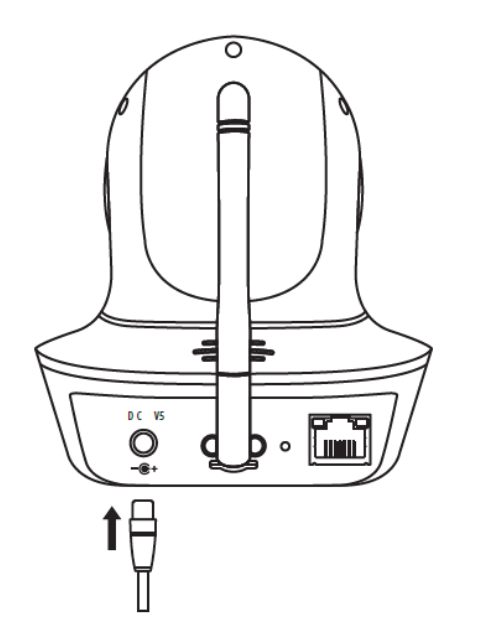

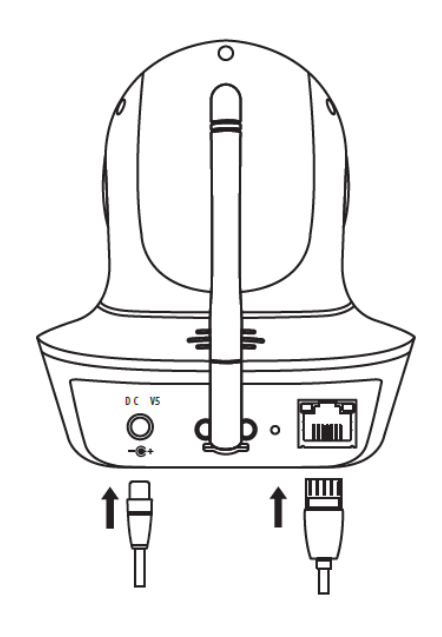

## 2) DESCARGAR SOFTWARE:

Descargue la aplicación "EYECLOUD" de Apple Store o Play Store en su teléfono móvil.

También puede visitar [http://eyecloud.so](http://eyecloud.so/) o escanear el siguiente código QR para descargar el software

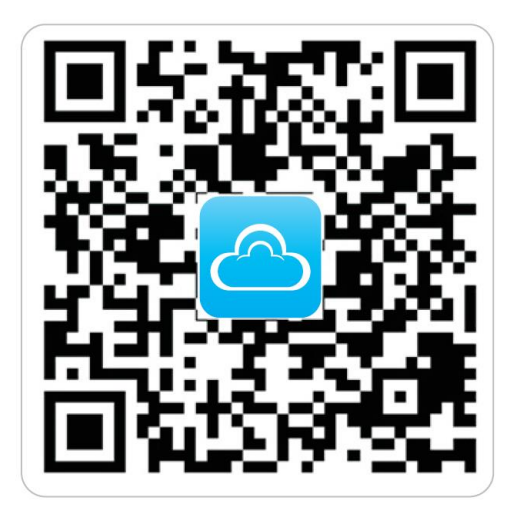

3) REGISTRARSE:

Una vez instalada y abierta la aplicación "EYECLOUD" le pedirá registrarse.

Agregue un nombre de usuario y contraseña para completar el registro.

4) AÑADIR CÁMARA:

Ingrese a la opción de "Agregar cámara" y encontrará 3 opciones para añadirla.

La primera opción es la configuración inalámbrica, que podrá utilizar en caso de que su cámara cuente con la etiqueta "ONE KEY WIFI CONFIGURATION". En este caso, conecte la cámara a la corriente eléctrica mediante el adaptador y espere a escuchar la frase "ONE KEY WIFI CONFIGURATION IS WAITING", continúe y la aplicación le solicitará el nombre de la red WIFI y su contraseña (su Smartphone debe estar conectado a la misma red WIFI para poder configurarlo)

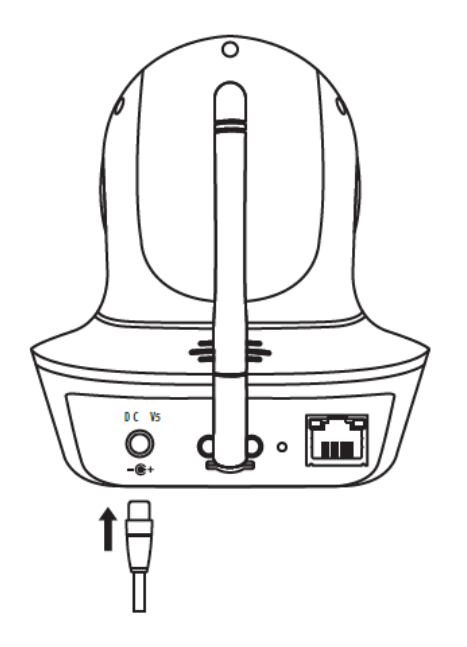

Haga clic en enviar y acerque su Smartphone a la cámara hasta que ésta diga "configsuccess".

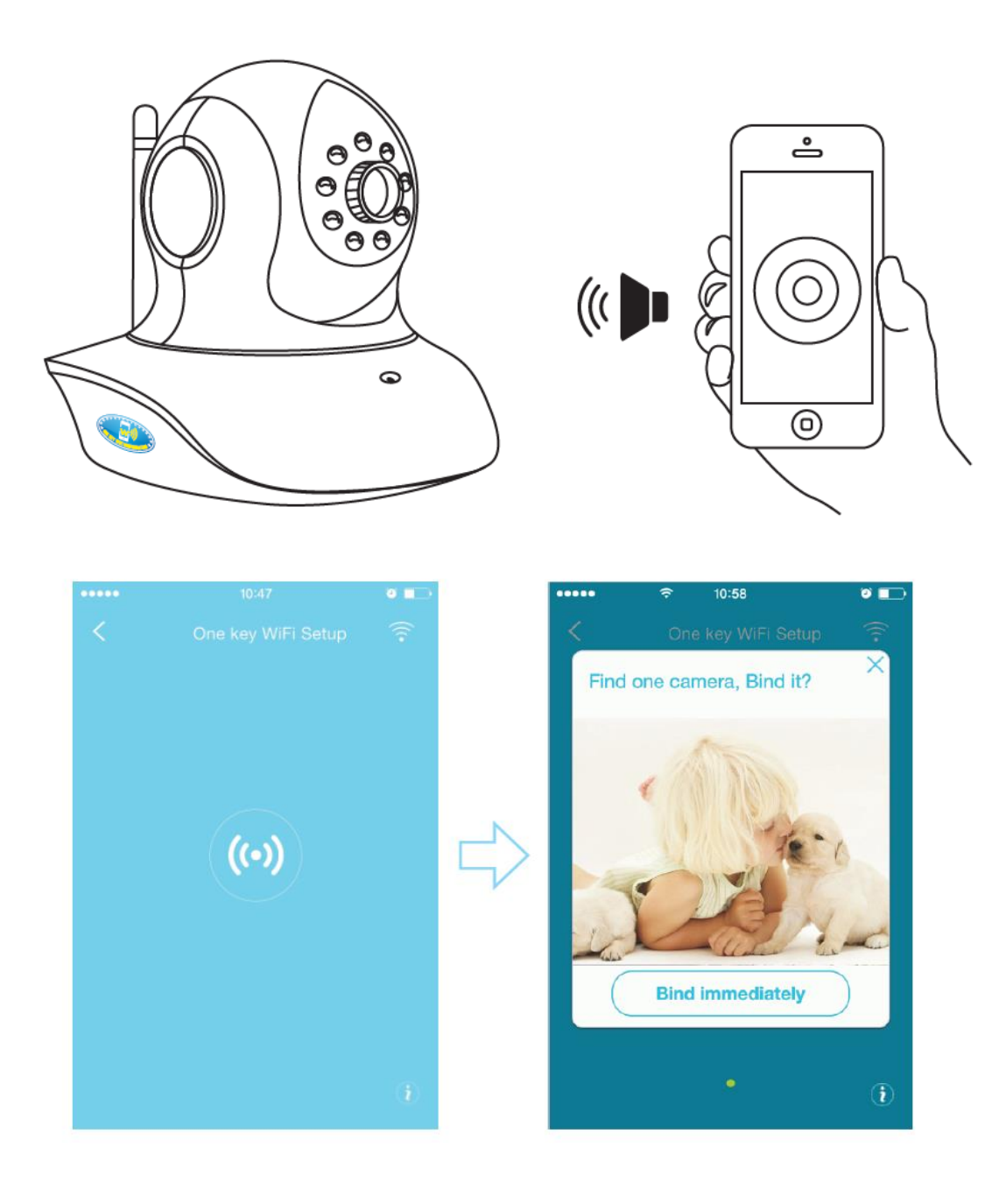

La segunda opción es buscar la cámara a través de la red LAN. Para ello deberá conectar la cámara a la corriente eléctrica y también a su router o módem a través de un cable Ethernet asegurándose de que la luz amarilla de la entrada Ethernet esté parpadeando.

Haga clic en la aplicación para continuar y ésta comenzará a buscar el dispositivo en la red LAN.

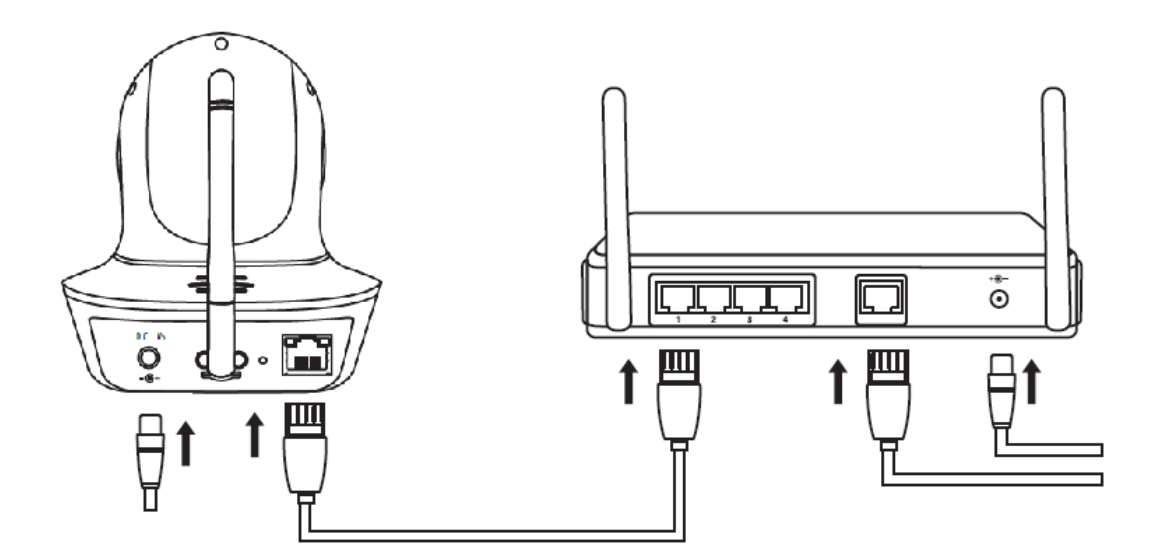

5) INTERFAZ DE VIDEO:

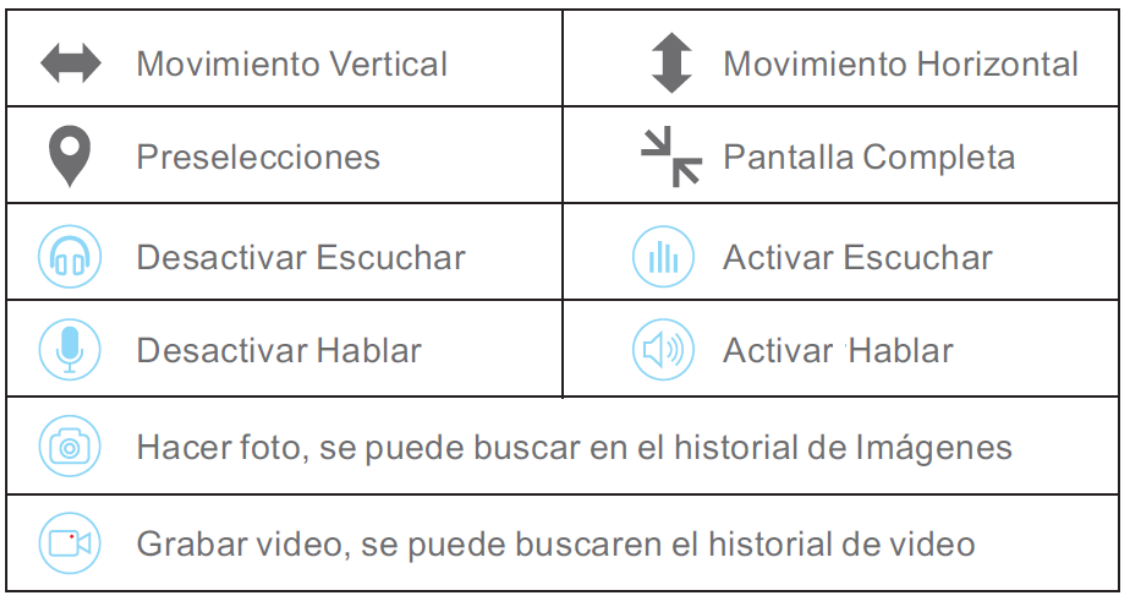

### 6) ADMINISTRACIÓN DEL DISPOSITIVO:

- Uso Configuración inalámbrica: Ingrese la misma cuenta y contraseña WIFI que está usando en su Smartphone en la opción de configuración inalámbrica. Haga click en configuración y la cámara se reiniciará. Durante su reinicio, desconecte el cable de red Ethernet de la cámara para poder usarla de forma inalámbrica únicamente en el área cubierta por la red WIFI en la que fue configurada.
- Almacenamiento: Puede visualizar los archivos almacenados en la tarjeta Micro SD (formatee la tarjeta de memoria Micro SD antes de utilizarla)
- Actualización del firmware: Ingrese a la Administración de dispositivos y haga click en la actualización de firmware para obtener la última versión.

### **CONFIGURACIÓN DE LÁMPARA INTELIGENTE Y CONTACTO:**

- 1) Dentro de la aplicación "EYECLOUD" vaya a la administración de dispositivos
- 2) Haga clic en agregar dispositivo

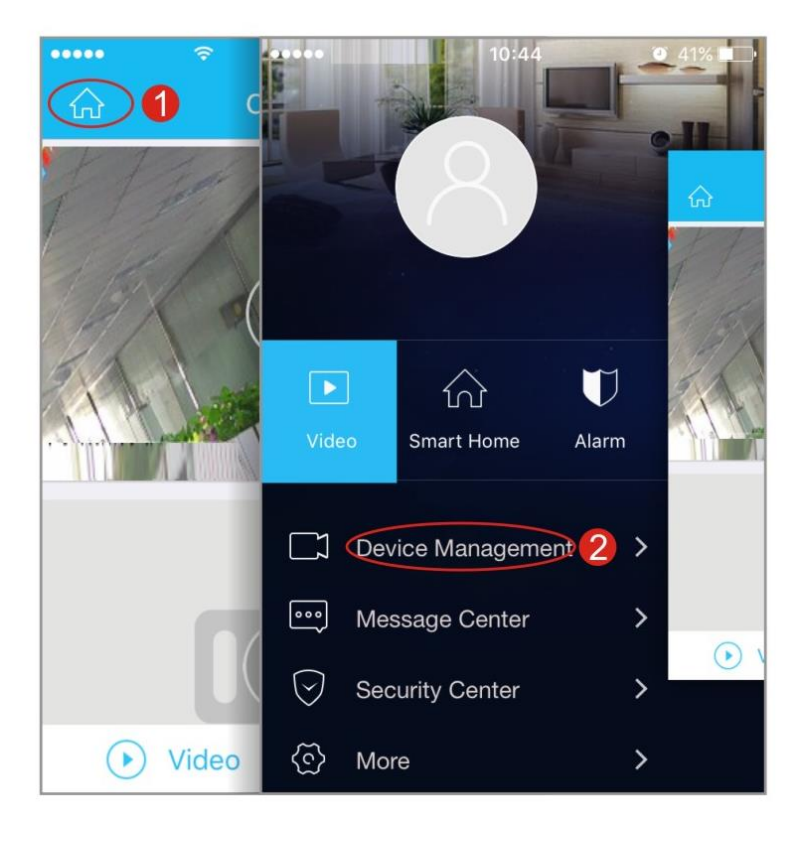

3) Elija el dispositivo que desea añadir, ya sea el contacto o la lámpara inteligente

CONTACTO: Conecte el dispositivo a la corriente eléctrica y asegúrese de que el led azul comience a parpadear rápidamente, si es así, haga clic en "Sí" en la aplicación, después elija la frecuencia con que parpadea el led azul y haga clic en "siguiente". Escriba el nombre y la contraseña de la misma red WIFI en la que se encuentre conectado su Smartphone. Haga clic en "siguiente" y la aplicación comenzará a configurar el contacto.

LÁMPARA INTELIGENTE: Conecte la lámpara en un portalámparas con entrada E27 que esté conectado a la corriente eléctrica , ésta comenzará a destellar en varios colores, si es así, haga clic en "Sí" en la aplicación, después elija en la aplicación si la lámpara cambia de colores o destella en color azul únicamente y haga clic en "siguiente". Escriba el nombre y la contraseña de la misma red WIFI en la que se encuentre conectado su Smartphone. Haga clic en "siguiente" y la aplicación comenzará a configurar ella lámpara inteligente

4) Regularmente los dispositivos deben ser localizados por la aplicación en 20 segundos

.

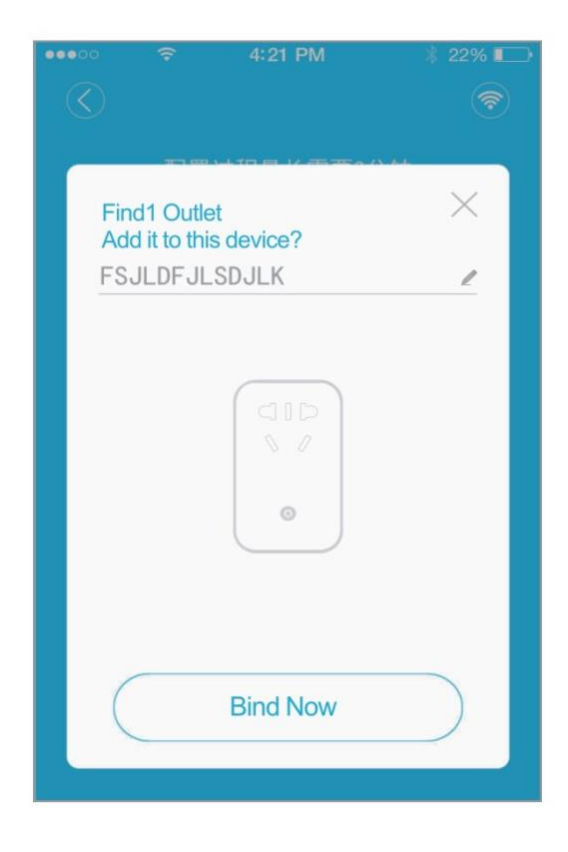

El máximo tiempo de búsqueda es de 180 segundos. Si no se encuentra el dispositivo de esta forma, vaya a la configuración WIFI de su Smartphone e ingréselo manualmente EIIE. XXXXSSID

La contraseña por defecto sería 12345678 y luego vuelva al menú de la aplicación para añadir el dispositivo.

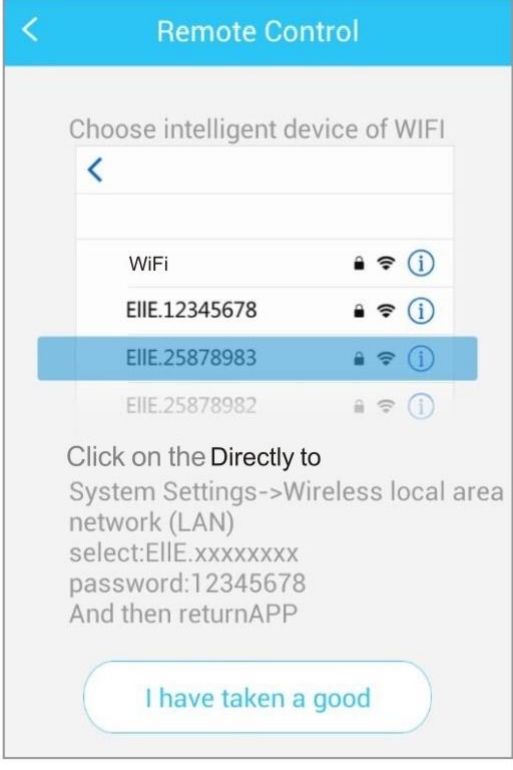

# 5) ADMINISTRACIÓN DE LOS DISPOSITIVOS:

- \* Cambie el nombre a cada dispositivo para diferenciarlos uno del otro
- \* Si cambia de red WIFI necesitará reconfigurar el dispositivo
- \* Puede restaurar los valores de fábrica del dispositivo
- \* Puede eliminar el dispositivo de su lista

#### 6) VIDA INTELIGUENTE (SMART LIFE)

Con esta opción usted podrá elegir un dispositivo y configurar diferentes escenarios para el mismo. Podrá elegir al azar diferentes modos de escena y añadir las acciones correspondientes.

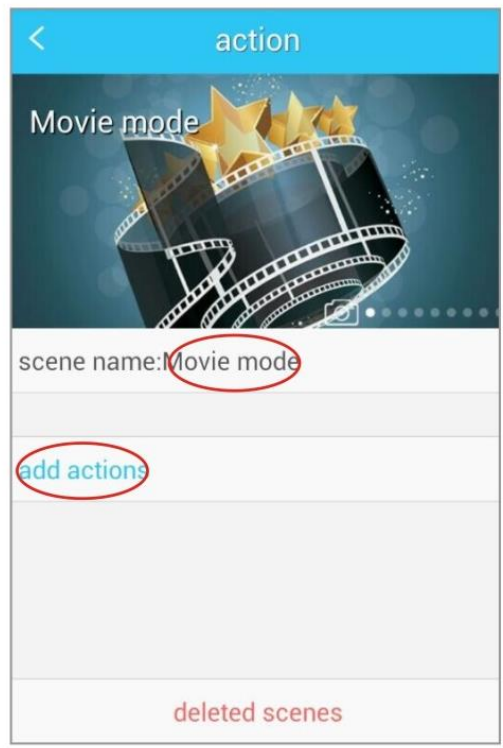

Para obtener la versión más completa de este manual de usuario, por favor ingrese al siguiente vínculo: http://lloydselectronica.com/qr/lc-1141/

# **ESPECIFICACIONES TÉCNICAS:**

CAMARA INÁLAMBRICA: 5 Vcc 2000 mA

ADAPTADOR DE ca/cc:

ENTRADA:  $100 - 240$  V<sup>~</sup> 50/60 Hz

SALIDA: 5 Vcc 2000 mA

LAMPARA INTELIGENTE LED: 100 – 240 V~ 50/60 Hz 6 W

CONTACTO CON INTERRUPTOR INALÁMBRICO

DE ENERGÍA ELÉCTRICA: 127 V~ 60 Hz 10 A Máxima 2200 W Máxima

**IMPORTADOR: LLOYD'S ELECTRÓNICA S.A. DE C.V.** Valle de las Alamedas #31 Nave I Bodega O Col. Izcalli del Valle, C.P. 54945, Tultitlán, Estado de México Tels.: (0155) 5220 7600, 01800 2345693, R.F.C. LSE-910402-KSA